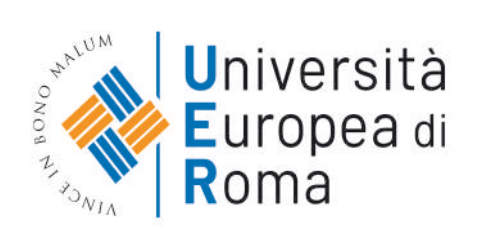

# **ISTRUZIONI PER EFFETTUARE L'ISCRIZIONE AI CORSI "UER Academy"**

1. Andare al link https://www.universitaeuropeadiroma.it/ e cliccare su "MY **UER"** e poi cliccare su "ESSE3"

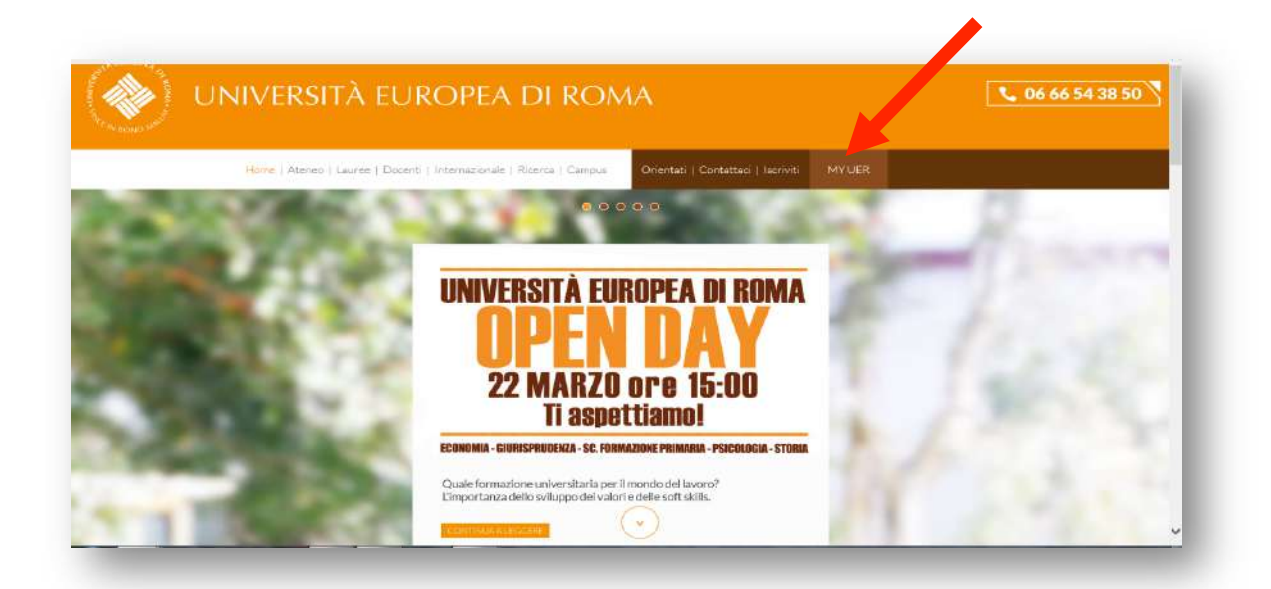

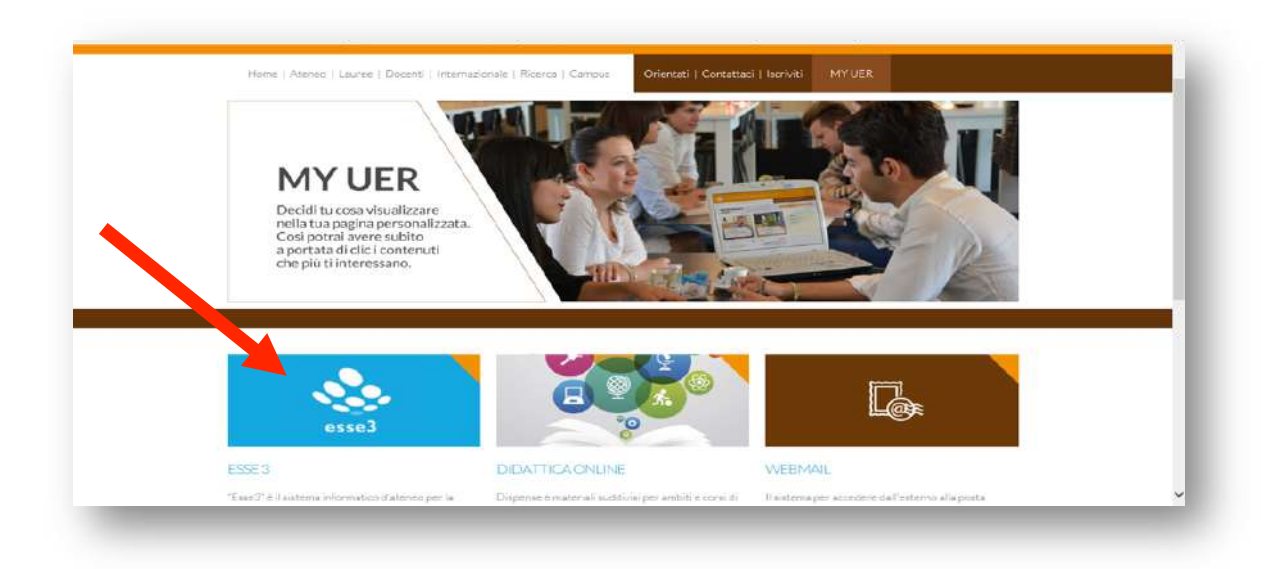

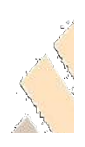

2. Questa è la schermata che apparirà, cliccare sul menù a tendina in alto a **destra**

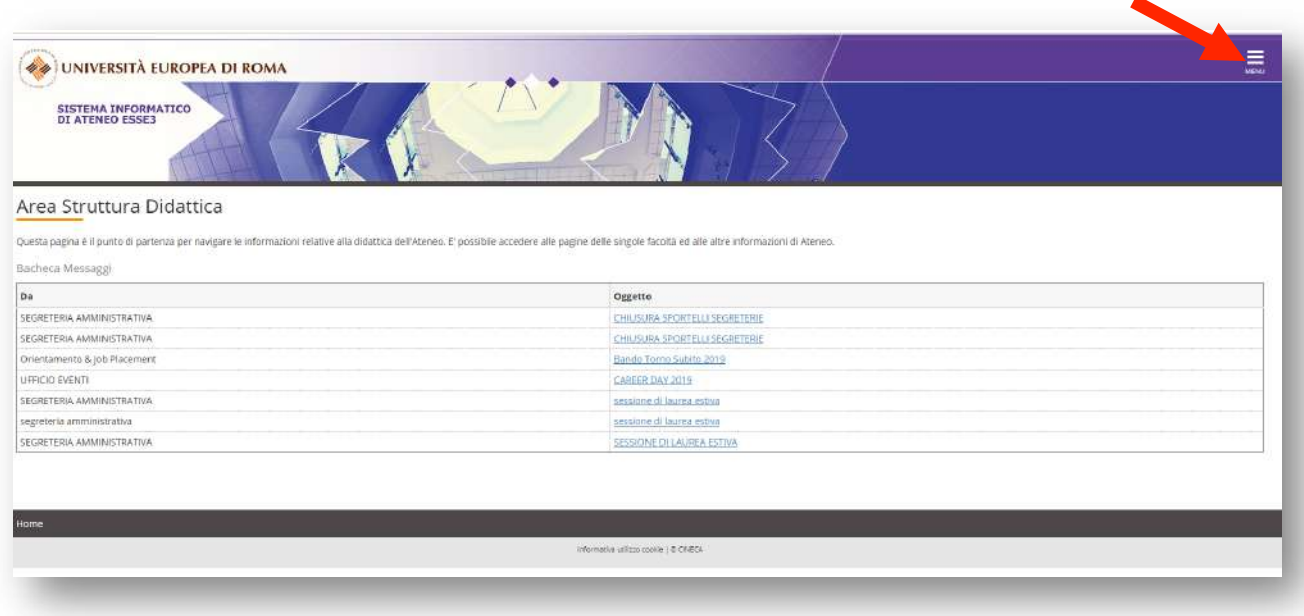

**3.** Se si è in possesso di username e password, cliccare su "login" e utilizzare le proprie credenziali, in alternativa effettuare la registrazione, cliccando su **"registrazione" e inserendo i dati richiesti**

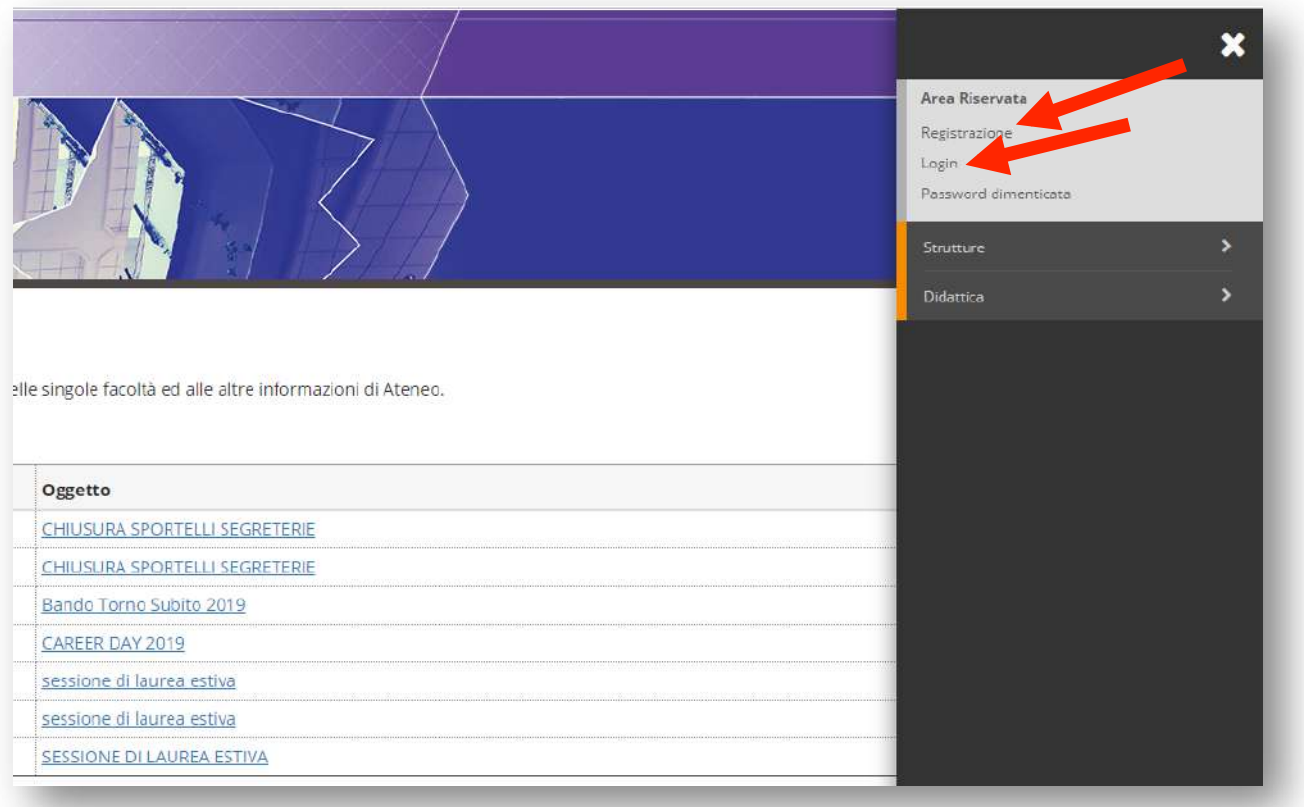

## 4. Effettuare il login al sistema informatico: rientrare in "ESSE3", inserire le proprie credenziali (nome utente e password) cliccando su "login"

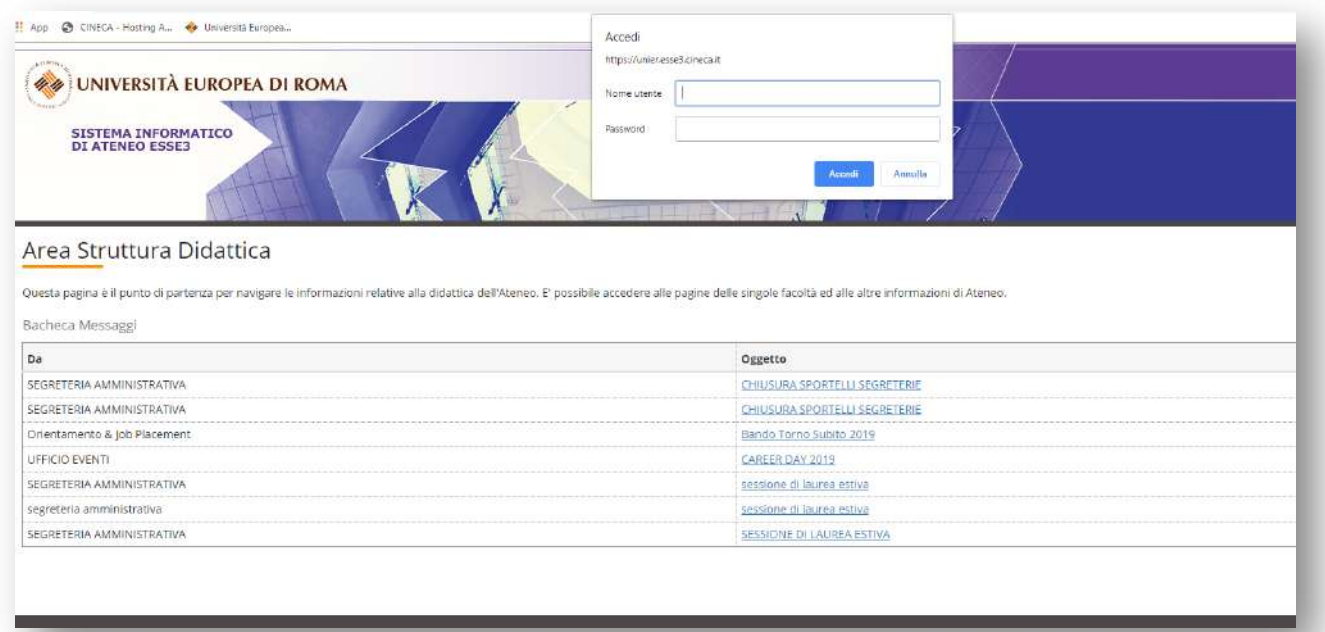

## **5. Dal menu a tendina in alto a destra cliccare su "Segreteria"**

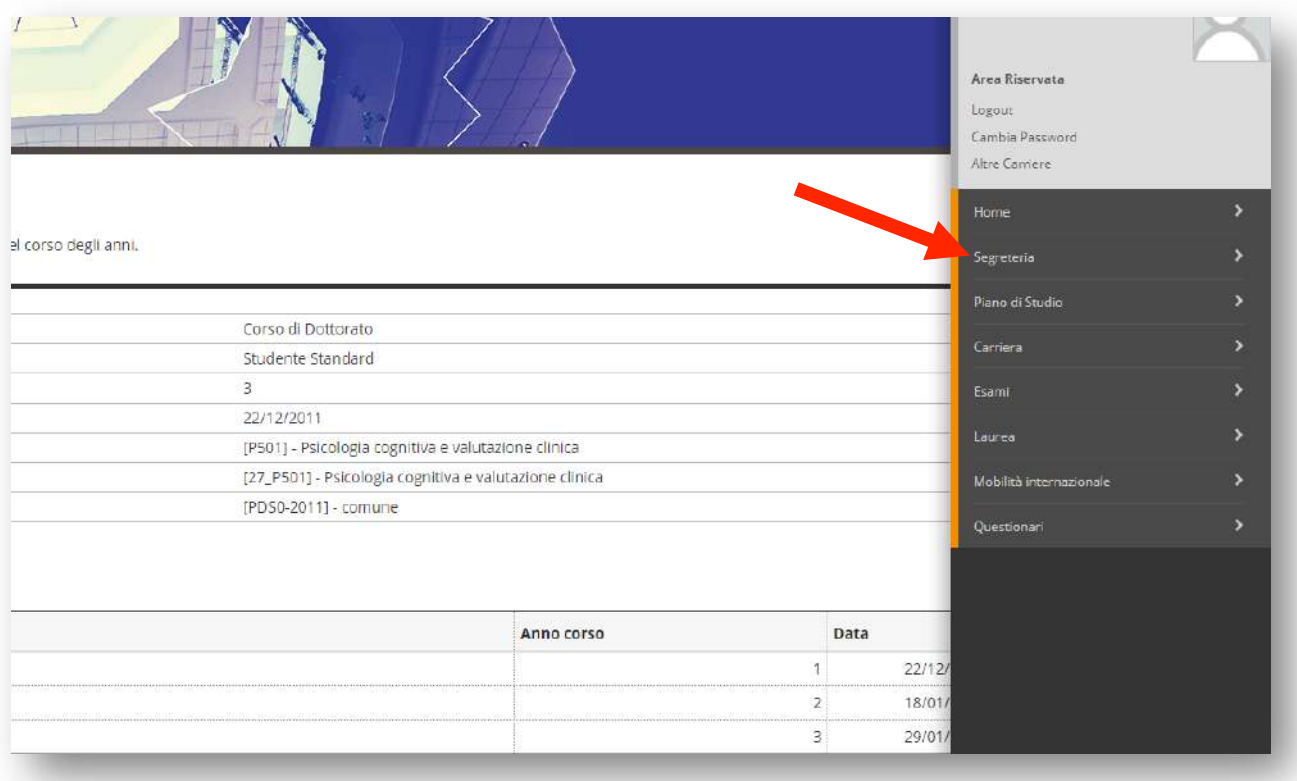

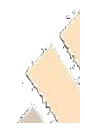

## **6.** Successivamente cliccare su "Immatricolazione" (il termine Immatricolazione **è dato da sistema, ma è da considerarsi come iscrizione)**

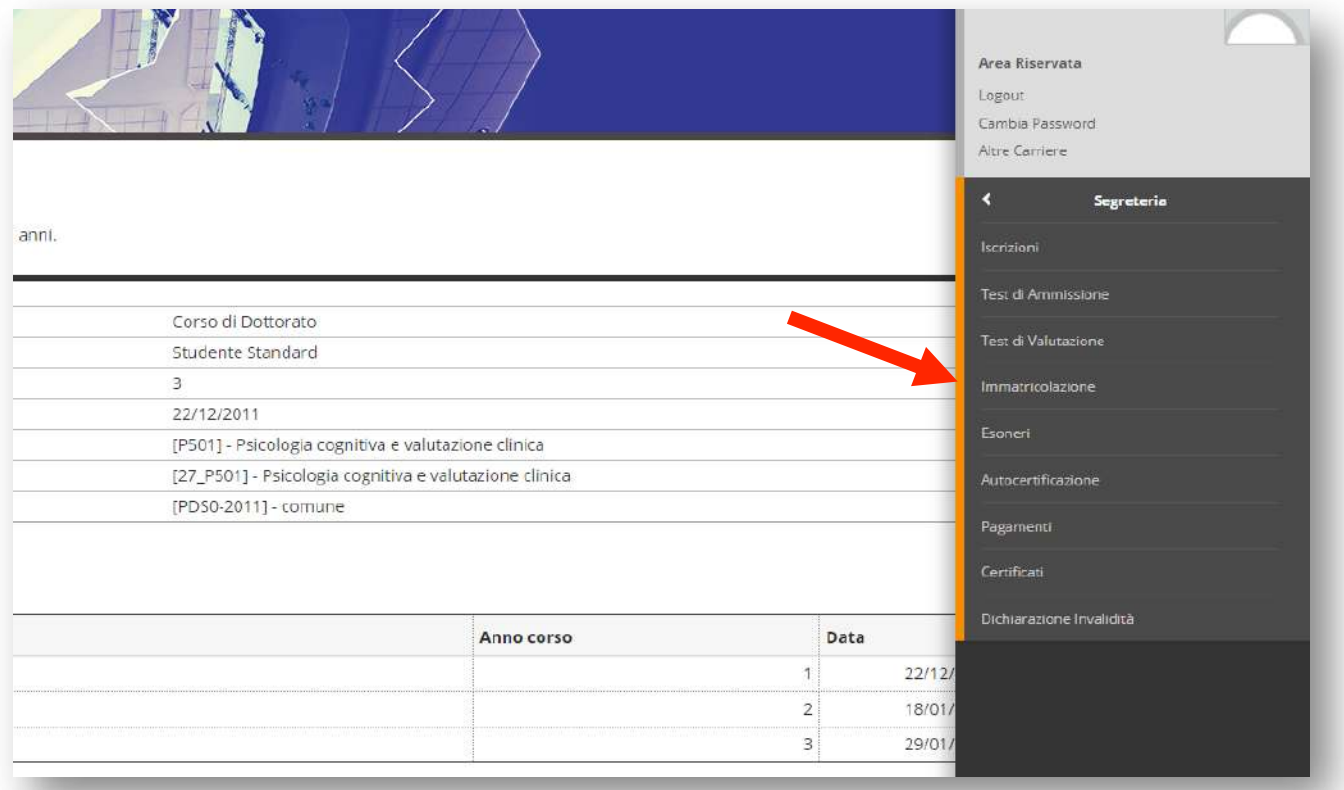

# **7. Cliccare sul tasto blu "Immatricolazione"**

#### Immatricolazione

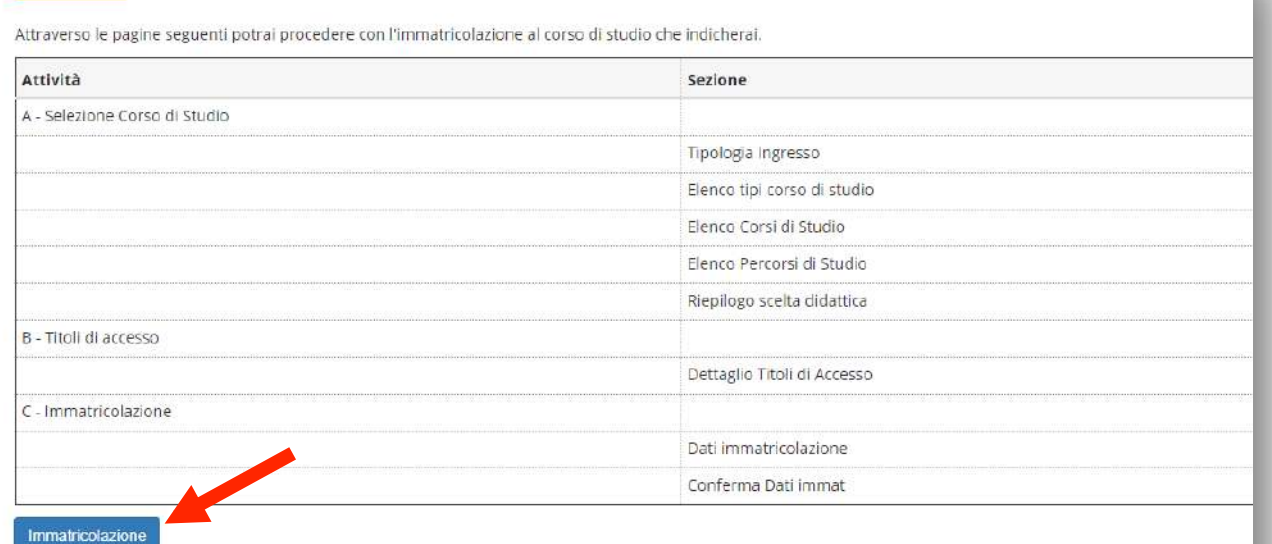

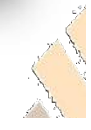

#### 8. Cliccare su "Immatricolazione ai corsi ad accesso libero" e poi su "Avanti"

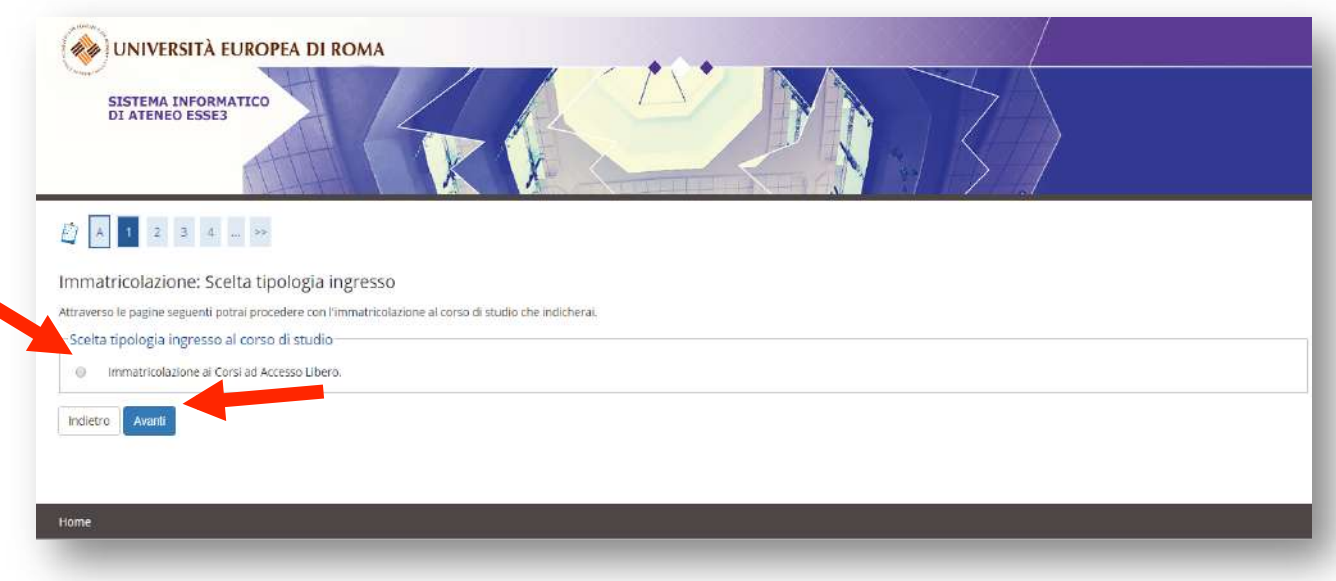

**9.** Selezionare la tipologia di corso di interesse e successivamente cliccare su

"Avanti" (Se nella scheda del corso è indicato che si tratta di un corso di formazione *continua occorre cliccare su Ante-riforma\* corso di formazione continua; nel caso, invece, sia indicato corso di alta formazione cliccare su Post-riforma\* corso di alta formazione*)

#### Immatricolazione: Scelta tipologia corso di studio In questa pagina è presentata la scelta del tipo di corso di studio per cui eseguire la procedura di immatricolazione. -Scelta tipologia corso di studio-Post Riforma\* © Corso di Perfezionamento Corso Singolo 24 CFU 6 Master di Primo Livello  $\circledcirc$ Corsi di alta formazione professionale Ante Riforma\* Corso di Formazione  $\widehat{\bullet}$ Indietro Avanti

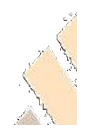

### 10. Spuntare il corso di interesse tra quelli offerti da "UER Academy" e **successivamente cliccare "Avanti"**

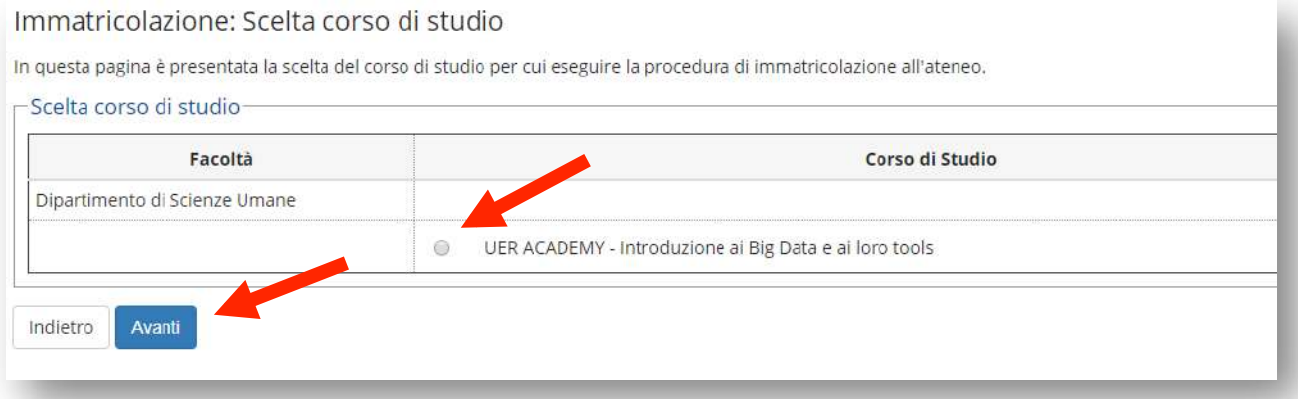

### **11. Cliccare su "CONFERMA"**

#### Conferma scelta Corso di Studio

In questa pagina sono riepilogate tutte le scelte impostate. Se corrette, procedi con la conferma, altrimenti utilizza il tasto "Indietro" per apportare le modifiche.

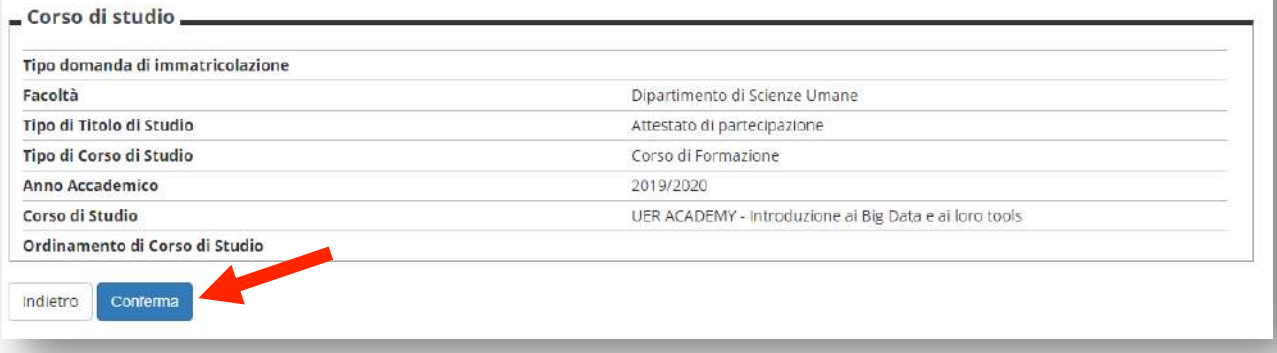

### 12. Se richiesto, inserire il titolo di accesso cliccando su "INSERISCI" in **corrispondenza del titolo conseguito**

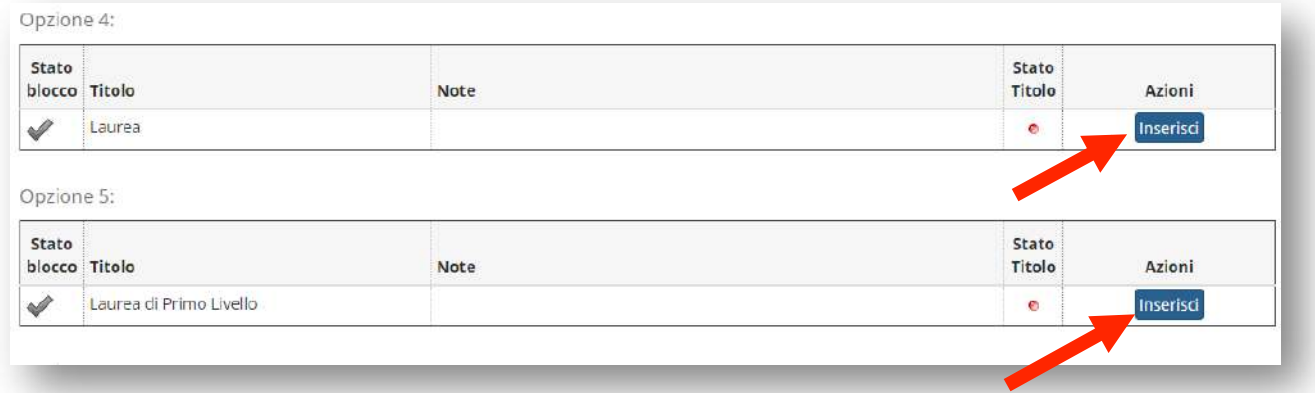

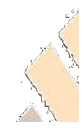

#### 13. Cliccare su "PROCEDI" (in basso a sinistra)

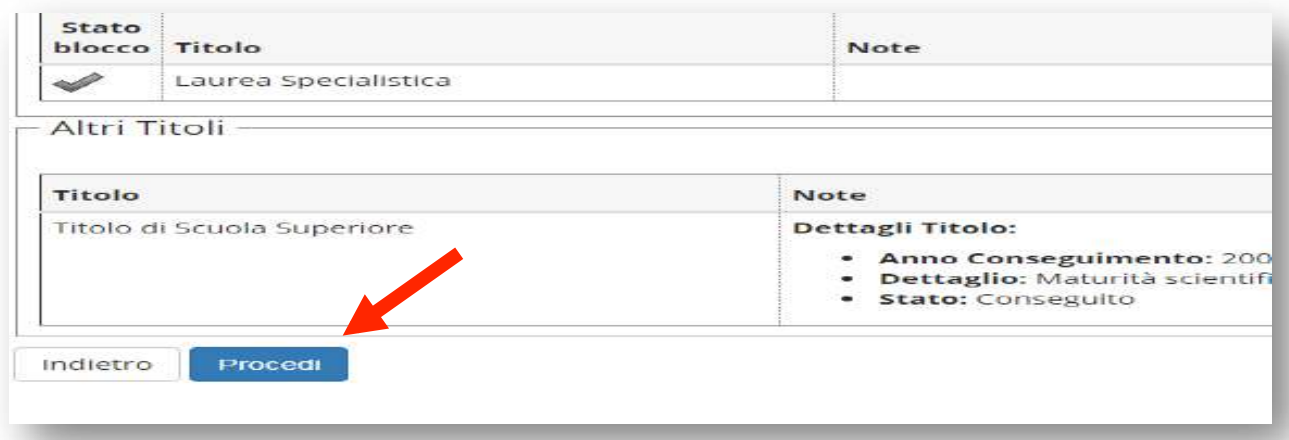

### 14. Compilare i campi richiesti e successivamente cliccare su "AVANTI"

*La procedura di iscrizione richiede di inserire i dati di prima immatricolazione (iscrizione) nel sistema universitario. Qui si dovrà inserire la data di iscrizione al corso UER ACADEMY, come data di prima immatricolazione, indicare l'anno accademico in cui viene offerto il corso (2020, 2021,…), e selezionare l'Università Europea di Roma nel campo Ateneo di prima immatricolazione*.

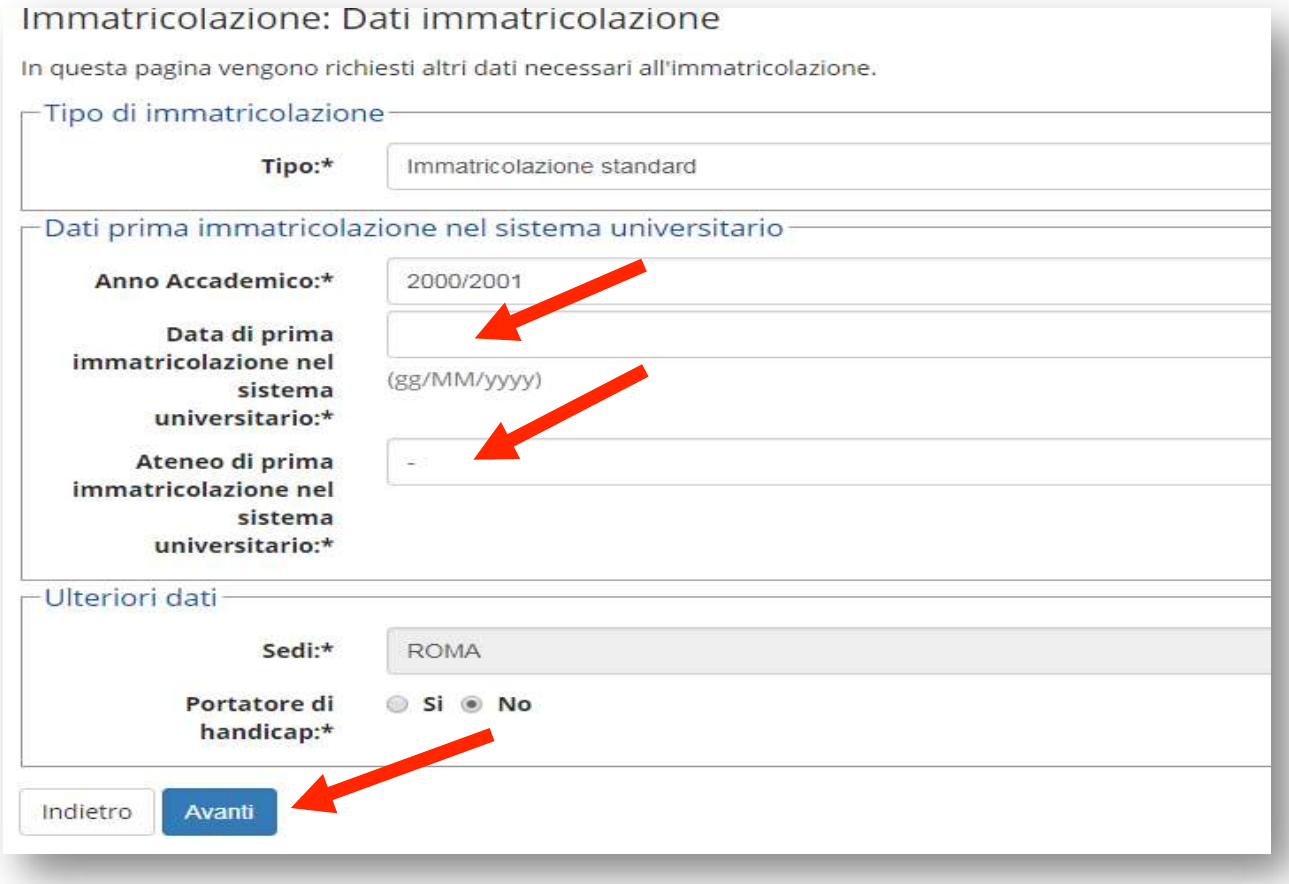

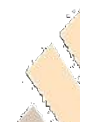

### **15.** Cliccare su "CONFERMA" (in basso a sinistra)

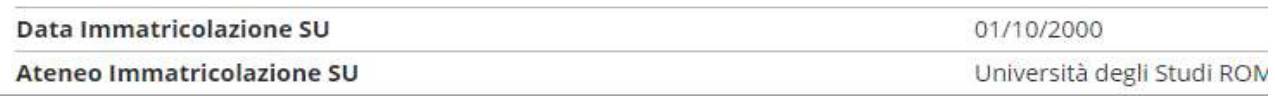

\_ Altri Dati di Immatricolazione \_

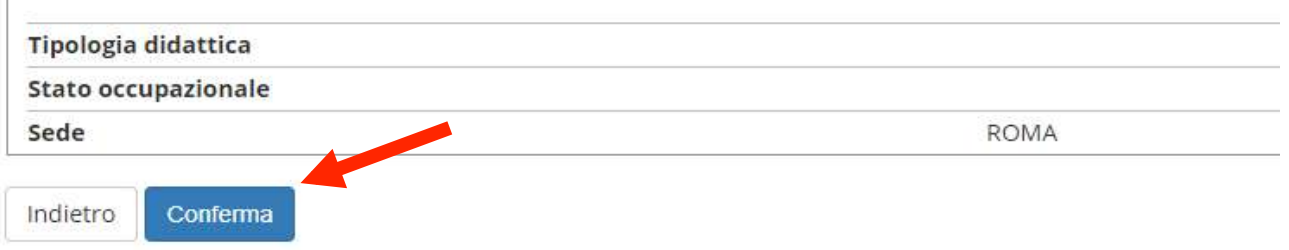

- 16. Compilare tutti i campi richiesti nelle varie schermate e cliccare su "Avanti" **fino alla fine della procedura.**
- 17. Alla fine, cliccare su "stampa domanda d'immatricolazione". Insieme alla **domanda di immatricolazione verrà stampato anche il MAV in cui viene**  indicato un codice (CODICE IDENTIFICATIVO MAV) relativo al pagamento della tassa di iscrizione. Occorre procedere al pagamento attraverso la propria **banca, poste o altro soggetto autorizzato ai pagamenti (ad esempio tabacchi), utilizzando il codice MAV fornito.**

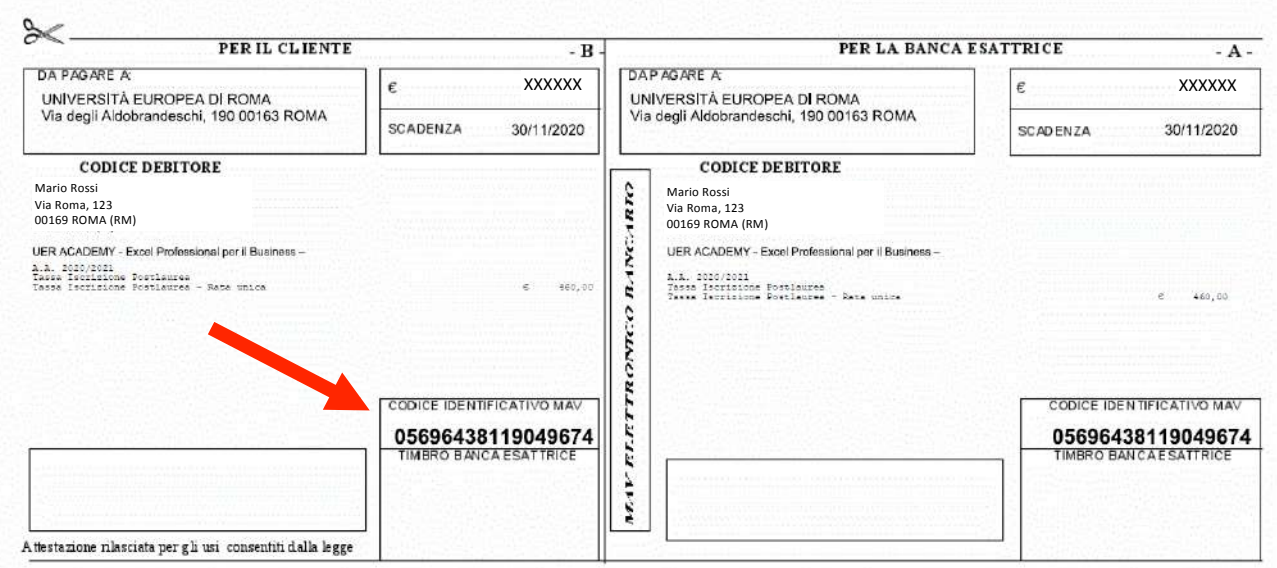

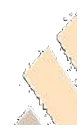

### **18. COMPLETARE L'ISCRIZIONE**

Per completare l'iscrizione è necessario inviare all'indirizzo mail infoacademy@unier.it la seguente documentazione:

- 1. copia del versamento effettuato per l'INTERO COSTO DEL CORSO
- 2. Modulo di autocertificazione del titolo di studio (riportato qui in allegato), se richiesta la laurea tra i Requisiti di accesso nella scheda del corso. Tale modulo è scaricabile anche al link

https://www.universitaeuropeadiroma.it/doc-ateneo/AUTOCERTIFICAZIONE-GENERICA.pdf

Il corso verrà attivato solo se si raggiunge il numero minimo di partecipanti indicato nella scheda del corso. Nel caso in cui il corso non si attivi, i versamenti effettuati saranno rimborsati.

N.B. Non è previsto il rimborso dei versamenti effettuati a seguito di rinuncia alla **partecipazione.**

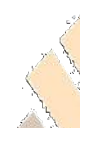

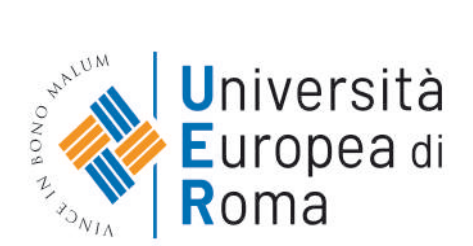

#### DICHIARAZIONE SOSTITUTIVA DI CERTIFICAZIONE (DPR 28 DICEMBRE 2000 N. 445, ARTT. 46 E SEG.)

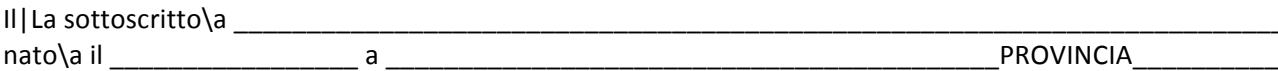

CONSAPEVOLE CHE CHIUNQUE RILASCIA DICHIARAZIONI MENDACI E' PUNITO AI SENSI DEL CODICE PENALE E DELLE LEGGI SPECIALI IN MATERIA, AI SENSI E PER GLI EFFETTI DELL'ART. 46 DPR 445/2000

**DICHIARA** 

Il sottoscritto dichiara, ai sensi del DPR del 28/12/2000 n. 445, che i dati riportati nel presente modulo corrispondono al vero; di eseecospebeelle eposibilie paidal suepo dto dobeer eende emoet een ontene alt no più consodhia en à entre conselheid roboth dependable à ceso. sggti acabbaler chà.

In assenza di firma il documento non ha valore

Luogo e data

Firma del dichiarante leggibile e per esteso

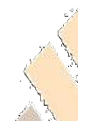